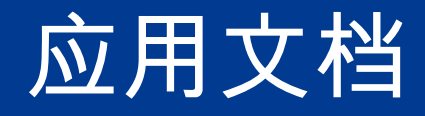

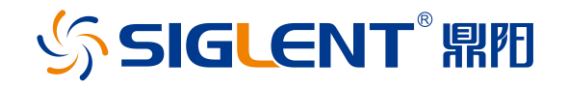

# 用 **PuTTY** 验证套接字**(Socket)**通信

Copyright © 2019 Siglent Technologies, All Rights Reserved

访问 www.siglent.com 获得更多鼎阳仪器信息

联系鼎阳: [market@siglent.com](mailto:market@siglent.com) 或 拨打免费电话 400-878-0807

# SIGLENT RI

## 1. 简介

许多测试仪器都支持通过网线连接到电脑进行远程控制。但是传统的连接方式需要安装大 量的第三方软件,特别是当多台电脑需要控制一台仪器的时候,非常耗时耗力而且容易出错。

幸运的是,还有另外一些办法简单方便,比如套接字通信。在这篇应用文档中,将解释如 何用开源通信软件PuTTY和鼎阳SSA3032X频谱仪通过套接字(Socket)的方式进行通信。

## 2. 什么是套接字(socket)以及为什么要用它?

在 Ethernet/LAN 连接中,sockets 就像信箱一样,如果想要把信息传送到特定的地方, 就必须确保使用了正确的地址。

 在测试仪器中,socket 是 Ethernet/LAN 总线上的一个固定的地址(或端口号),被用来 处理远程控制的命令。

 套接字允许远程电脑通过简单的网线连接即可进行通信,而不需要安装额外的库(比如 NI-VISA)。这些库会占用额外的存储和处理空间。通过套接字进行通信占用空间少,运行 控制速度快。

#### 3. PuTTY

PuTTY 是一个可以提供多种通信连接 (RAW, Telnet, SSSH, Serial 等) 的开源软件。它 是免费的并且在主流操作系统上面有很多版本。

访问 <http://www.putty.org/>可以下载并了解更多信息。

在本文里,我们将用 PuTTY 和一个简单的程序来验证网络通信的质量。如果有更复杂 的功能需求,可以用 Python, .NET, C#, LabVIEW 等语言通过类似的套接字来控制仪器。

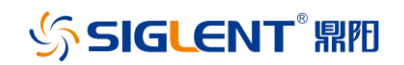

## 4. 版本说明

在本文中,SSA3032X 的 FW 版本是 01.02.08.02,此版本之后开通了 socket 通信的功 能。

PuTTY 的版本是 0.67:

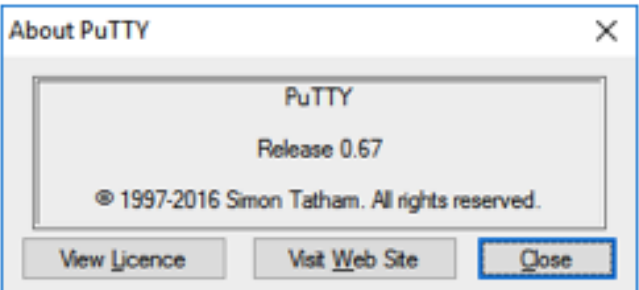

## 5. 步骤

- 1) 安装对应系统的 PuTTY。
- 2) 确保使用的仪器和 FW 版本支持 socket 通信。

SSA3032X 从 01.02.08.02 版本开始支持 scoket 通信。查找版本信息,请按下前面板

System 按键—系统信息

下图是鼎阳 SSA3000X 频谱仪系统信息界面的截图示例。

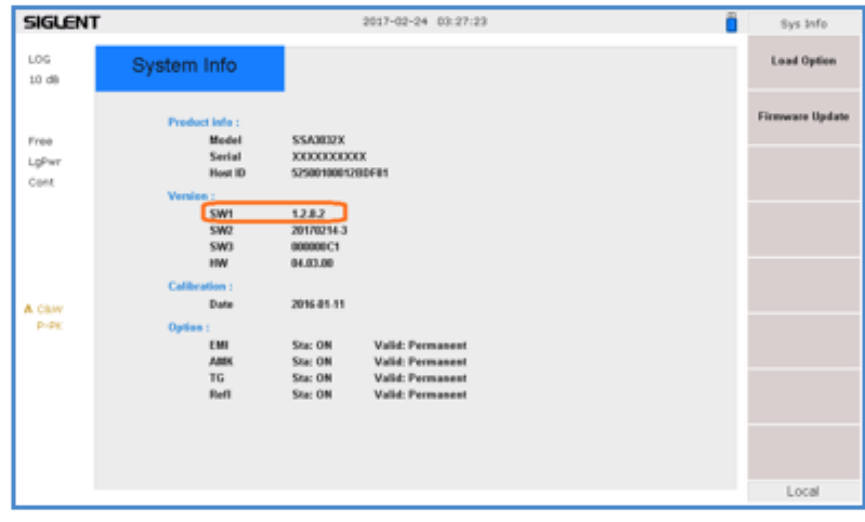

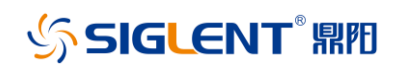

可在鼎阳官网 www.siglent.com 产品页面和固件版本了解更多信息。

3) 将仪器连接到局域网。

4) 找到仪器的 IP 地址,通常可在系统信息界面查看。在 SSA3000X 中,可按下前面板

System—接口设置—LAN

下图是 SSA3000X 中 LAN 口信息页面示例

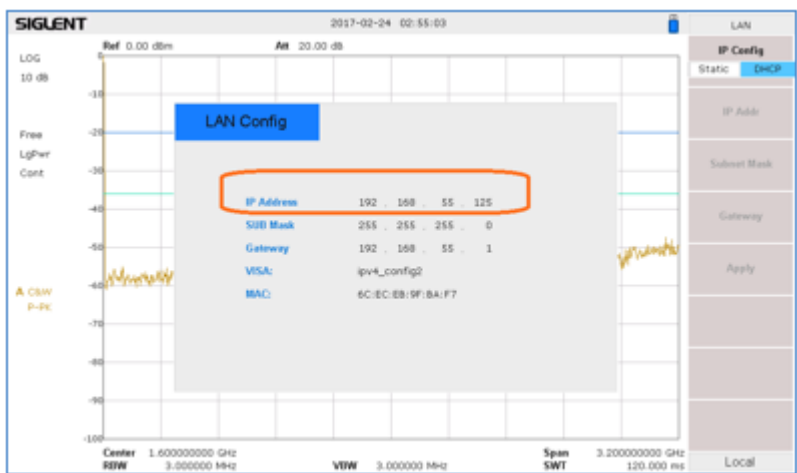

5) 打开 PuTTY

6) 选择 Raw 作为连接类型

7) 在 Host Name 区域输入 IP 地址

8) 输入端口号,通常可在仪器的用户手册或者编程手册中查看。鼎阳 SSA3000X 用的端

口是 5025。下图是 PuTTY 设置的示例

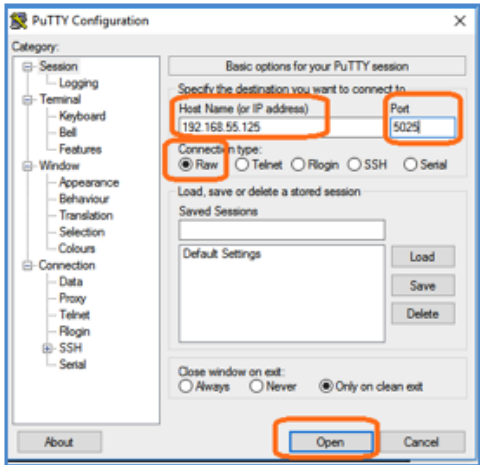

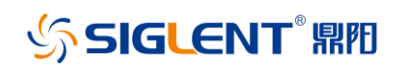

9) 点击 Open,会打开一个命令行窗口,如下:

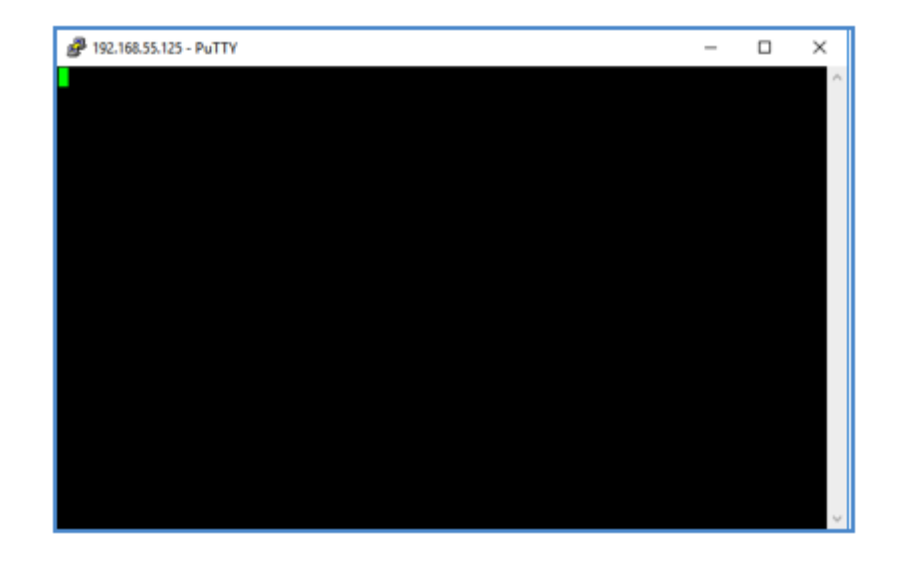

10) 通过电脑键盘,输入\*IDN?,然后按下 Enter 键发送命令

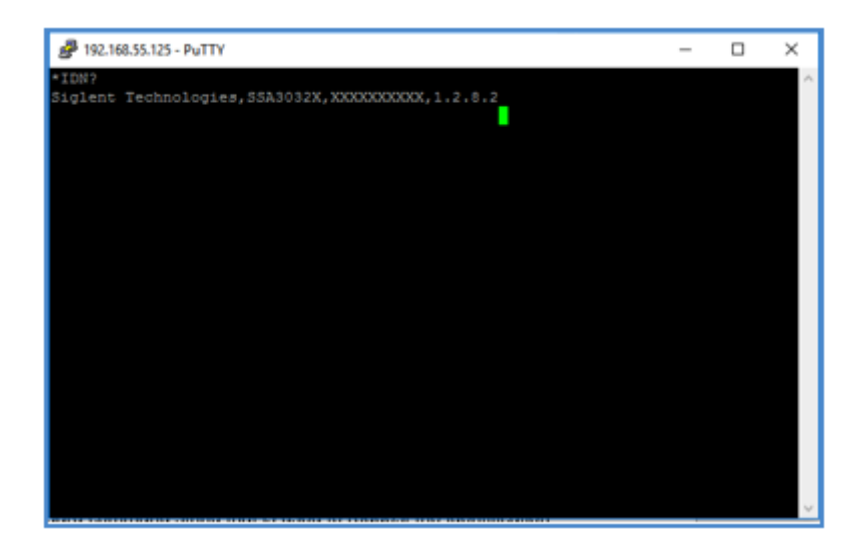

这是验证仪器信息的标准命令,如图所示,仪器会反馈回制造商,产品 ID, 序列号和 FW

版本。

## 6. 结论

PuTTY 是一种验证仪器网络连接的非常方便的方式。